# **Table of Contents**

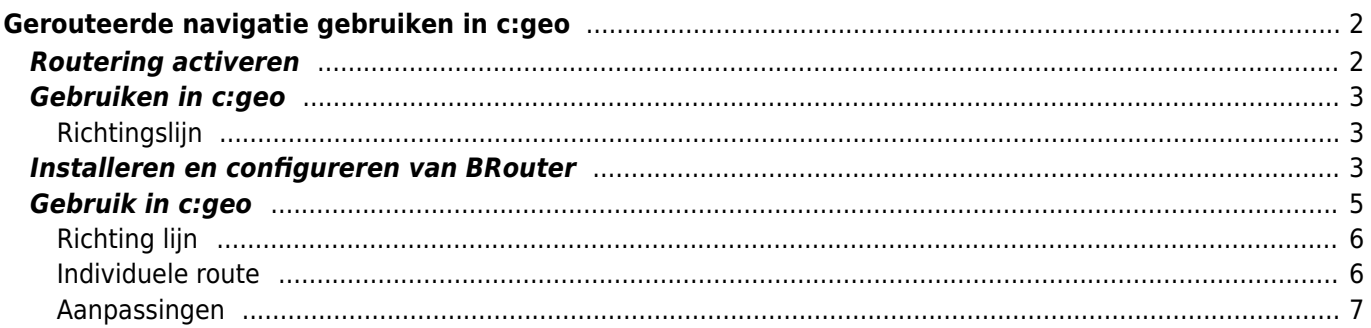

<span id="page-1-0"></span>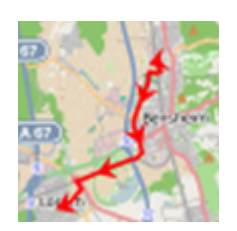

BRouter is een routeringsengine die is geïntegreerd in c:geo. Het biedt genavigeerde routes, die offline worden berekend, tussen twee coördinaten op basis van [OpenStreetMap](https://openstreetmap.org)-gegevens.

Als de [routing function](https://cgeo.droescher.eu/nl/mainmenu/settings#navigation) is geactiveerd, kan c:geo deze gebruiken om de normale rechte lijn op de kaart tussen je positie en het navigatiedoel (d.w.z. een cache of een waypoint) te vervangen door een gerouteerde lijn zoals je kunt zien in de onderstaande voorbeeldvergelijking.

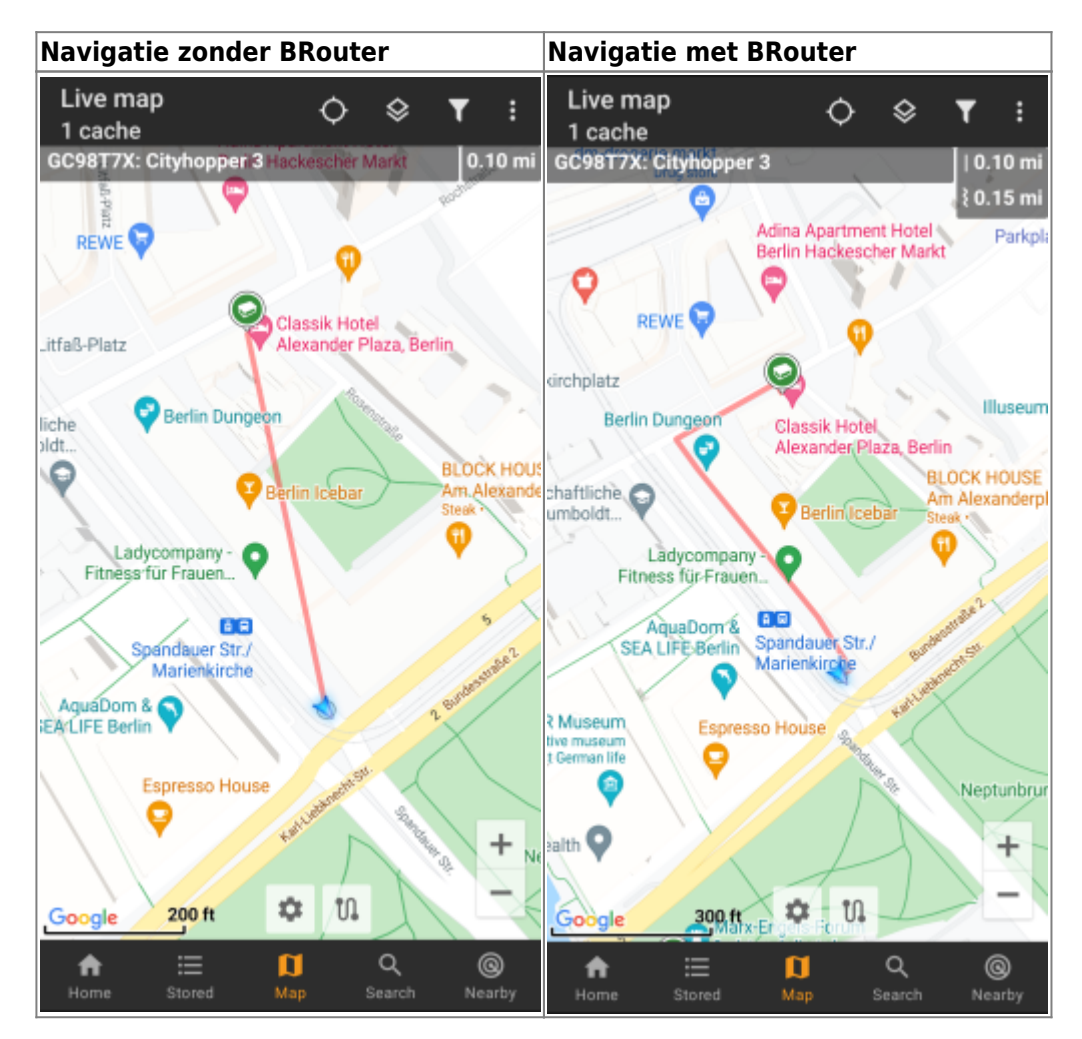

De route kan worden geconfigureerd om geschikt te zijn voor wandelen, fietsen of auto volgens je behoeften en zal helpen om je weg naar de bestemming te vinden. Daarnaast kun je deze routering ook gebruiken om individuele routes te maken met verschillende waypoints achter elkaar om je caching-reis te plannen.

## <span id="page-1-1"></span>**Routering activeren**

Je kunt de interne routeringsfunctie activeren en verdere instellingen definiëren (zoals opslagmap voor routeringsbestanden, automatisch downloaden) in [dec:geo routering/navigatie instellingen](https://cgeo.droescher.eu/nl/mainmenu/settings#navigation).

Nadat routering is geactiveerd en automatisch downloaden actief is, wordt de routeringsinformatie voor het gewenste geografische gebied automatisch gedownload wanneer de routeringsfunctie voor de eerste keer wordt aangeroepen.

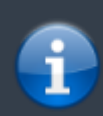

De routeringsgegevens van BRouter kunnen enkele honderden megabytes groot zijn.

## <span id="page-2-0"></span>**Gebruiken in c:geo**

Zodra je de routering hebt geactiveerd zoals hierboven beschreven, zal c:geo deze automatisch gebruiken. Er is geen configuratie nodig in c:geo, behalve dat je misschien de gebruikte routemodus (Fiets, Lopen, Auto) wilt wijzigen volgens je eigen behoeften. Je kunt dit doen in de [snelle kaartinstellingen](https://cgeo.droescher.eu/nl/mainmenu/livemap#map_quick_settings).

De interne BRouter-engine zal worden gebruikt om routes te berekenen voor hoofdzakelijk twee functies, zoals hieronder kort wordt beschreven. Een volledige beschrijving van de kaartnavigatielijnen en hun functies staan in de [live kaart](https://cgeo.droescher.eu/nl/mainmenu/livemap#map_navigation) beschrijving van deze gebruikershandleiding.

### <span id="page-2-1"></span>**Richtingslijn**

Als je navigatie naar een cache/waypoint oproept met behulp van de kaart, zal de richtingslijn tussen je positie en de cache/waypoint nu een gerouteerde lijn gebruiken in plaats van een rechte lijn.

De afstandsinformatie rechtsboven toont de gerouteerde afstand naast de rechte lijnafstand (indien geactiveerd in [c:geo instellingen](https://cgeo.droescher.eu/nl/mainmenu/settings#offline_routing)).

#### $\pmb{\times}$

## <span id="page-2-2"></span>**Installeren en configureren van BRouter**

Je kunt BRouter downloaden en installeren via [Google Play](https://play.google.com/store/apps/details?id=btools.routingapp) of rechtstreeks vanaf hun [website.](https://brouter.de/ brouter/offline.html)

Nadat Brouter is geïnstalleerd, moet je route-informatie downloaden voor het gewenste geografische gebied zodat BRouter offline routes kan berekenen. Zonder deze gedownloade routeringsinformatie zal BRouter niet werken (geen online routering ondersteund). Om de benodigde routeringsinformatie te downloaden, start je de BRouter-app en selecteer je Download Manager zoals hieronder weergegeven. De functie Brouter App is niet nodig voor c: geo.

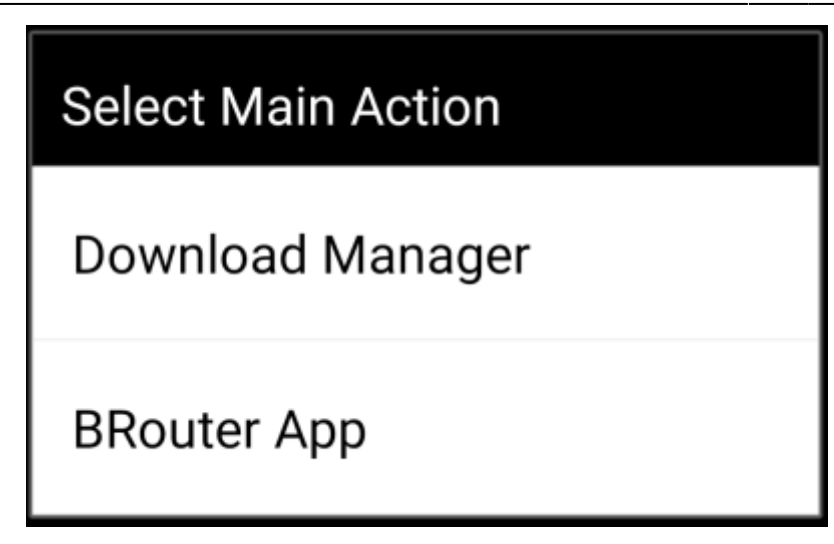

BRouter zal je informeren dat het een grotere hoeveelheid gegevens moet downloaden (afhankelijk van de grootte van het geografische gebied waarvoor je routeringsinformatie wilt downloaden). Zorg ervoor dat je geen gemeten netwerk gebruikt of voldoende quota heeft voordat je doorgaat door I know te selecteren.

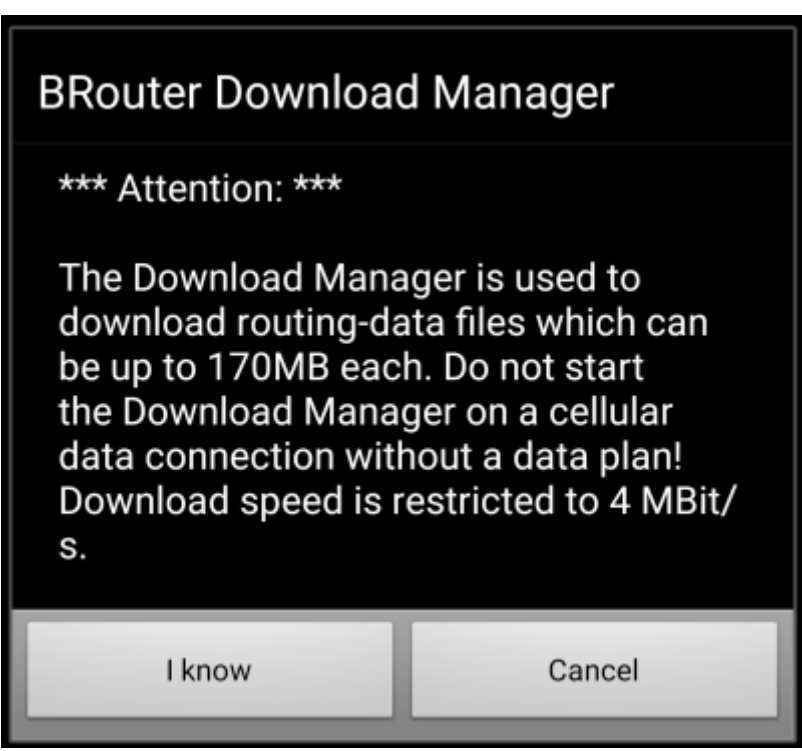

Brouter toont nu een wereldkaart en je moet het gebied aanraken waarvoor je routegegevens wilt downloaden om in te zoomen en het raster van de beschikbare routegegevens tegels te zien.

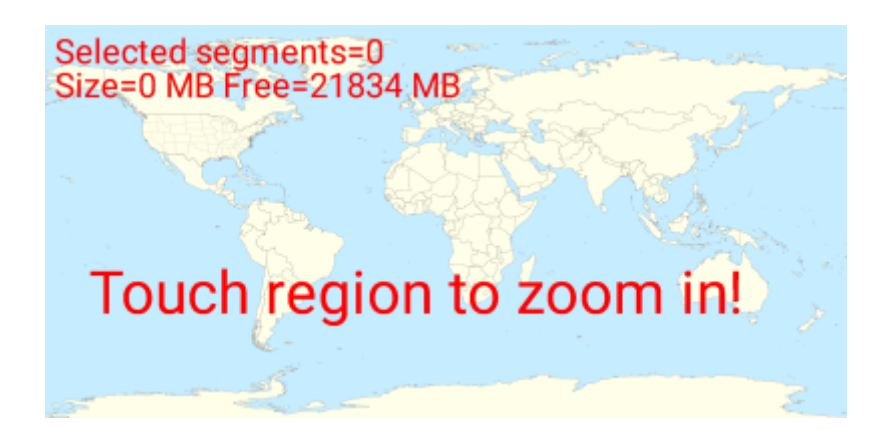

Nadat je hebt ingezoomd, kun je de tegels (wordt groen gemarkeerd) van de gewenste geografische zone (s) selecteren en Start Download selecteren om het downloaden van routegegevens voor dit gebied te starten.

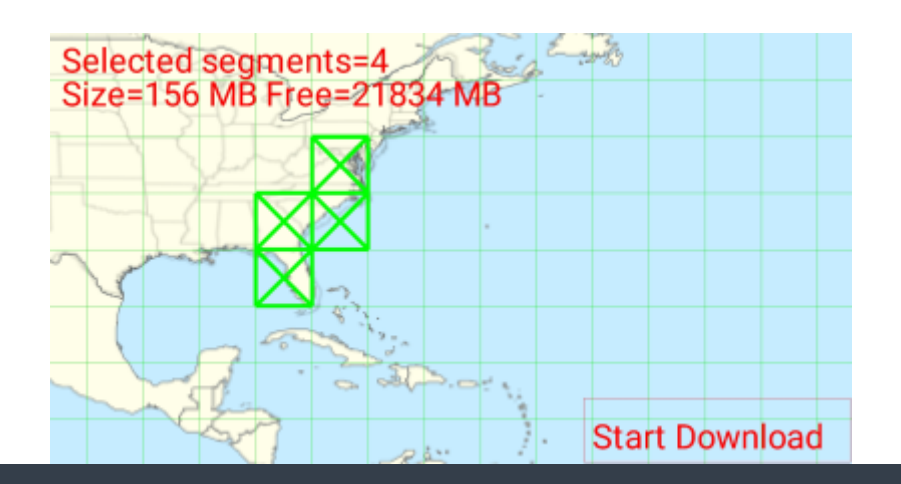

De downloadsnelheid is met BRouter beperkt tot 4 Mbit / s. Dus afhankelijk van het aantal routeringstegels dat je hebt geselecteerd, duurt de download een poosje. Zorg ervoor dat BRouter op de voorgrond open blijft terwijl het downloaden bezig is.

Na een succesvolle download toont de tegelkaart nu de gedownloade tegels in blauw.

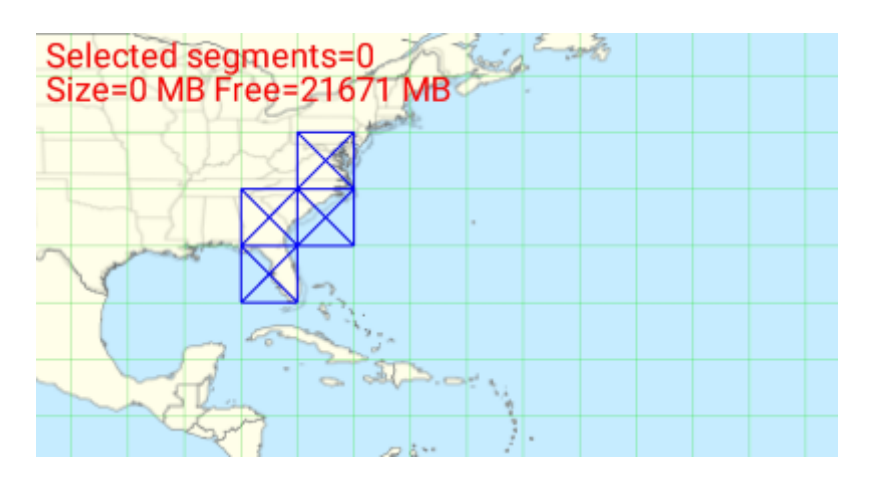

Je bent nu klaar om te gaan, maar onthoud dat je hier nieuwe tegels moet downloaden als je de navigatiefunctie in andere geografische gebieden wilt gebruiken dan die ke zojuist hebt gedownload. Je kunt ook de bestaande routeringsinformatie van tijd tot tijd bijwerken door de benodigde tegels opnieuw te downloaden met deze downloadmanager.

## <span id="page-4-0"></span>**Gebruik in c:geo**

Wanneer je Brouter hebt geïnstalleerd en geconfigureerd zoals hierboven beschreven, zal c:geo het automatisch gaan gebruiken en hoeft er niets in c:geo worden geconfigureerd, behalve de gewenste routering modus (fietse, lopen of auto).Je kunt dit doen in de [snelle kaartinstellingen](https://cgeo.droescher.eu/nl/mainmenu/livemap#map_quick_settings).

Brouter zal worden gebruikt om de route te berekenen voor twee functies zoals hieronder beschreven. Je kunt een complete beschrijving van de kaart navigatie en haar functie lezen in de [live kaart](https://cgeo.droescher.eu/nl/mainmenu/livemap#map_navigation) beschrijving van deze handleiding.

### <span id="page-5-0"></span>**Richting lijn**

Als je de navigatie naar een cache / waypoint oproept met behulp van de kaart, gebruikt de richtingslijn tussen je positie en de cache / waypoint nu een gerouteerde lijn in plaats van een rechte lijn.

De afstandsinformatie rechtsboven toont de gerouteerde afstand naast de afstand in een rechte lijn.

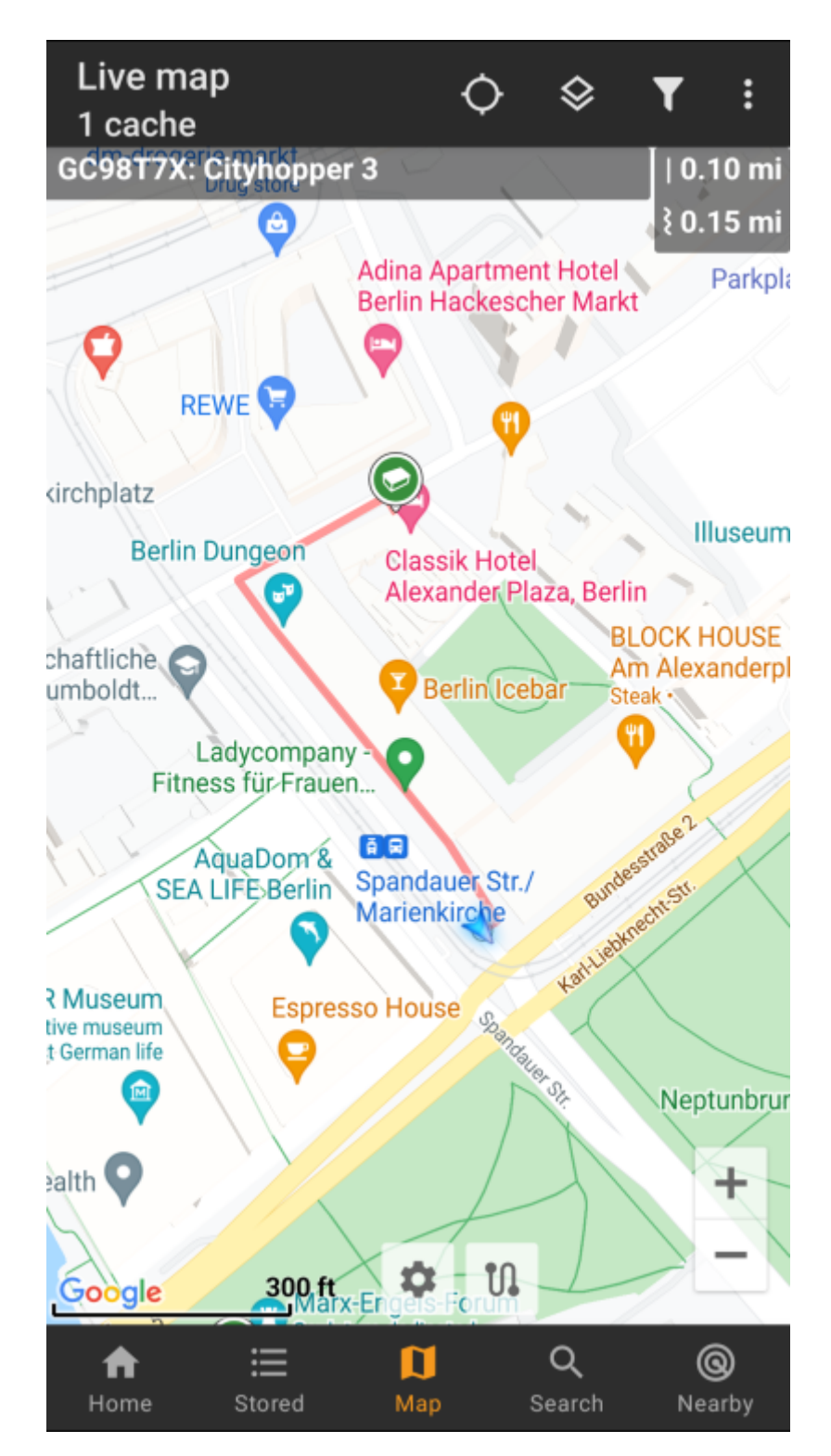

### <span id="page-5-1"></span>**Individuele route**

Om gebruik te maken van de individuele routefunctie, moet je de functie voor lang klikken op de kaart in je [kaart gedrag instellingen.](https://cgeo.droescher.eu/nl/mainmenu/settings#map_behavior)

Vervolgens kun je eenvoudig achter elkaar lang op verschillende caches/waypoints op de kaart klikken om ze de een na de ander met een gerouteerde lijn te verbinden. Deze functie b.v. maakt het plannen van uw cachingtrip mogelijk, zoals in het onderstaande voorbeeld wordt getoond.

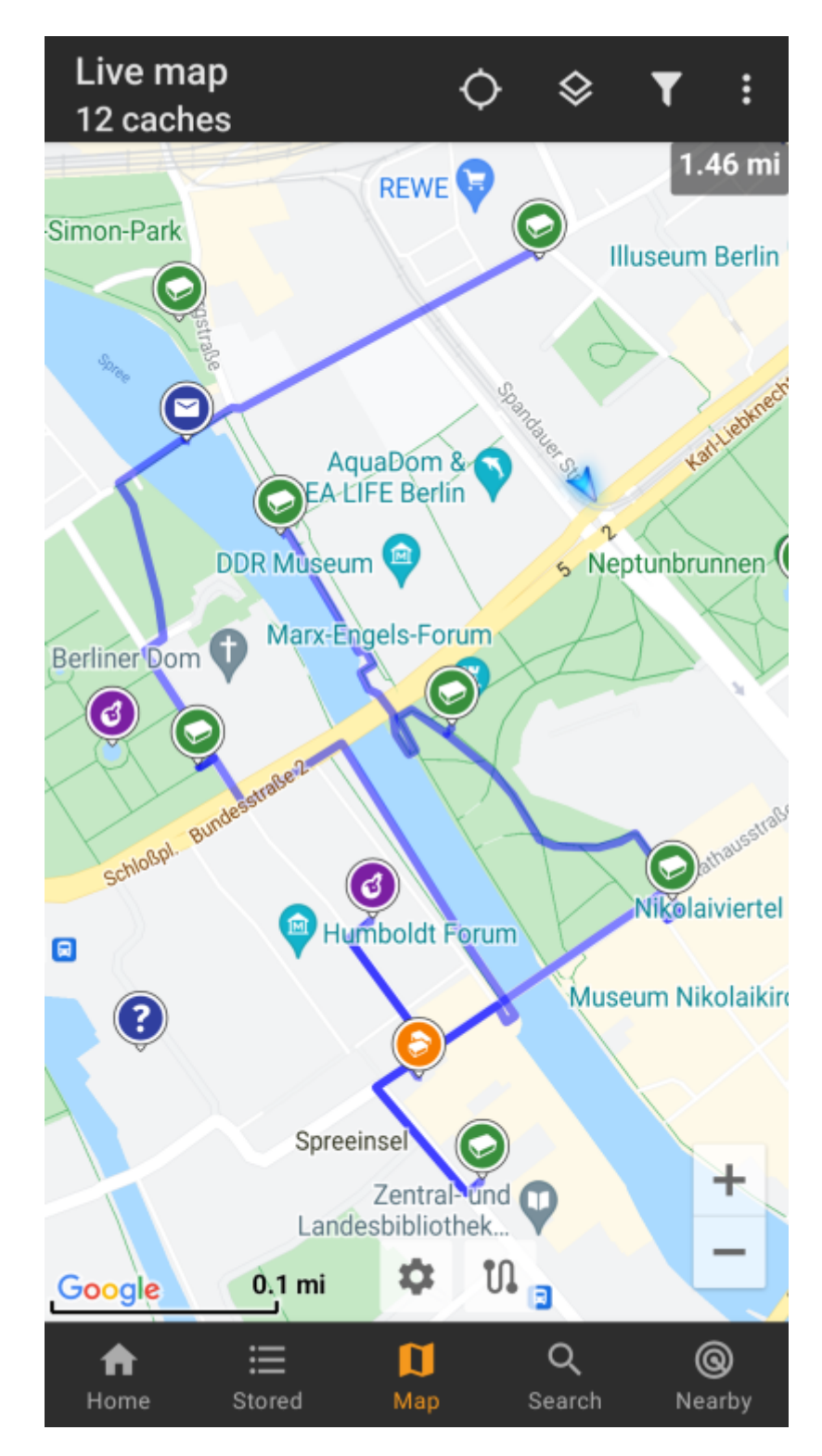

Om een cache / waypoint uit je route te verwijderen, klik je er gewoon nogmaals lang op. Verder kun je het submenu Individuele route op je [kaartmenu](https://cgeo.droescher.eu/en/mainmenu/livemap#top_bar_menu) gebruiken om je individuele routes te sorteren, exporteren, importeren of te wissen.

### <span id="page-6-0"></span>**Aanpassingen**

Om mogelijke vertragingen in het gebruik van c: geo te minimaliseren, berekent BRouter routes tot een max.

standaard lengte van 10 km. Je kunt deze limiet aanpassen tussen 0 en 999 km in de c:geo [Route/navigatie](https://cgeo.droescher.eu/nl/mainmenu/settings#map_content) [instellingen.](https://cgeo.droescher.eu/nl/mainmenu/settings#map_content) Daarnaast kun je de parameters aanpassen (dikte, kleur en doorzichtigheid) van de verschillende lijnen op de kaart in [kaartlijn aanpassingen](https://cgeo.droescher.eu/nl/mainmenu/settings#map_lines_customization).